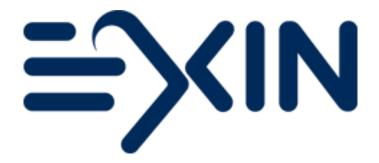

# Candidate Voucher Manual How to redeem an EXIN Voucher

**Version November 2019** 

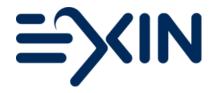

- 1. Introduction
- 2. Redeeming your Voucher
  - 2.1 Ordering from your Candidate Portal
  - 2.2 Ordering via our website
- 3. Your invitation email

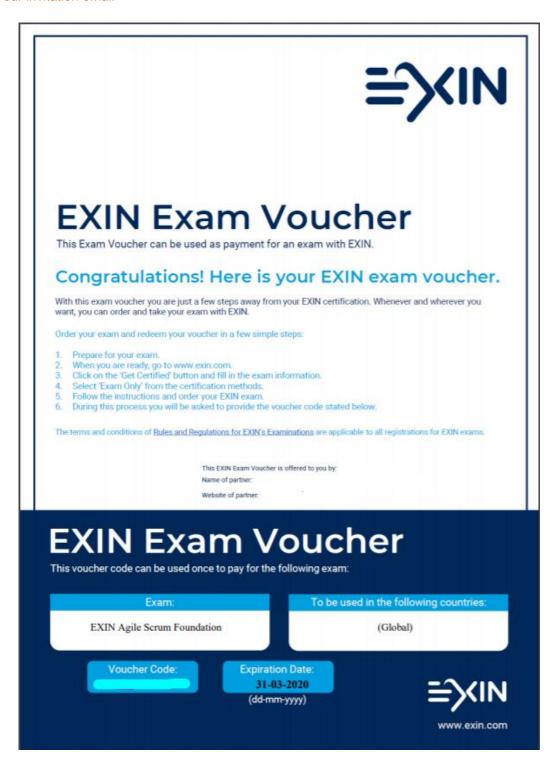

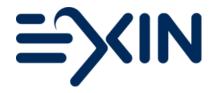

# 1. Introduction

This document will explain how to book and pay for an EXIN exam with your EXIN Voucher.

Important information about Vouchers:

- EXIN Exam Vouchers are purchased by EXIN Partners through MyLogin;
- EXIN Exam Vouchers are valid for a specific exam module and redeemable for this module only;
- EXIN Exam Vouchers are only valid in the selected country/countries as displayed on the voucher;
- EXIN Exam Vouchers can be used for an <u>EXIN Anywhere exam</u> or in the <u>EXIN Exam Room</u> (this service is offered only in a selected list of countries);
- EXIN Exam Vouchers display the voucher code, the exam(module), the valid country/countries and the expiration date of the voucher;

## 2. Redeeming your voucher

You can redeem your EXIN Voucher in your Candidate Portal or on our website.

# 2.1 Ordering from your Candidate Portal

If you have already taken an exam with EXIN in the past, you can order via your existing Candidate Portal. You were provided access, via email, to your personal Candidate Portal after completing your previous EXIN exam.

Order an exam via EXIN Anywhere

Order an exam at the Open University (NL only)

In your Candidate Portal click on 'Services' and 'Order an Exam...'

Choose 'Exam online Anywhere Anytime'

for an EXIN Anywhere exam and to take your exam in an EXIN exam Room select that option. If this service is not available in your country, the option will not be shown.

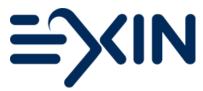

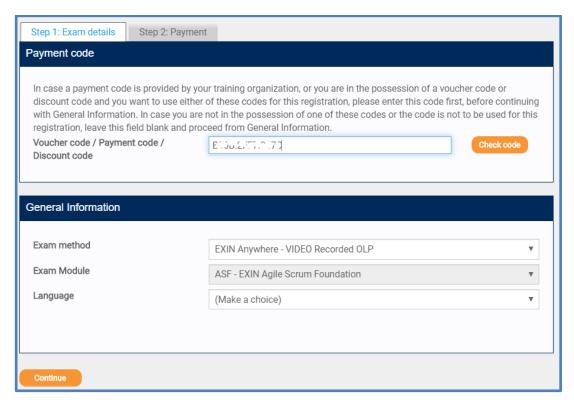

## Step 1: Exam details

Enter the voucher code in the Voucher Code box and click 'Check Code'.

When the code is valid (for your country of residence) the module will be filled in automatically. If the code is not valid, the reason will be displayed.

You can select an exam method and exam language from the dropdown menus. For more information on the different EXIN Anywhere options, please visit <u>our website</u>.

Click on 'Continue' at the bottom of the page to go to the next step.

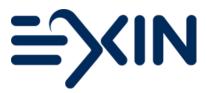

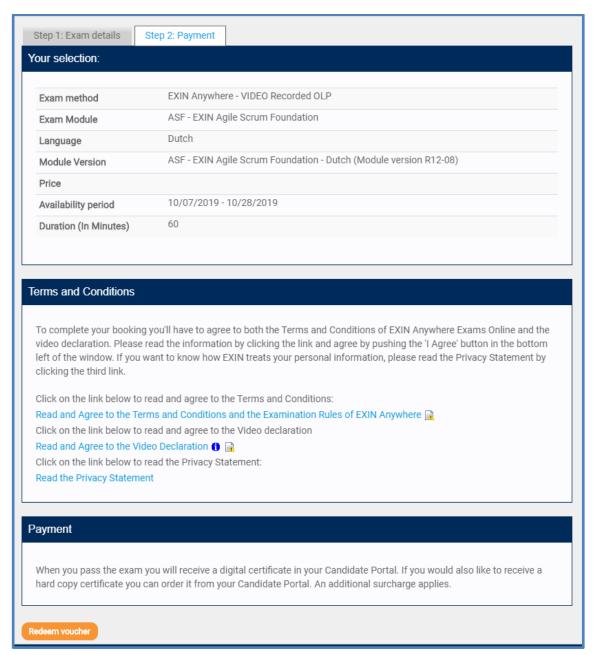

#### Step 2: Payment

In this step you will redeem your voucher, no payment is required. Agree to the terms and conditions, declarations and read the privacy statement.

Then click on 'Redeem Voucher' at the bottom of the page to finalize your exam order.

#### Ordering an exam with pre-requirements

When you are redeeming a voucher for an exam with pre-requirements from your Candidate Portal, you need to register the necessary pre-requirements, before you can complete your order. Pre-requirements may be completion of a training, or another exam completion.

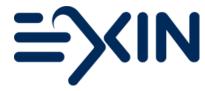

If there are missing pre-requirements, a new tab will appear:

Step 1: Order Exam

Step 1a: Missing Pre-requirements

Step 2: Payment

Step 1a: You can upload any documents that are missing. These documents will be checked by EXIN within 2 working days. Via email you will receive feedback on the approval of the documents you uploaded. When all missing pre-requirements have been approved, the tab 'Step 1a' will disappear and you can continue Step 2. If some pre-requirements have not been approved, you can continue to upload them in step 1a.

Do not forget to agree to the terms and conditions and declaration and read the privacy statement, before you can redeem your voucher. Click 'Redeem Voucher' to confirm your order and receive your invitation to take the exam.

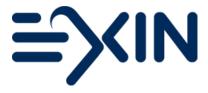

## 2.2 Ordering via our Website

When this is your first exam with EXIN and you do not have a Candidate Portal yet, you can book an exam via the <u>Get Certified</u> button on our website. Choose the certification, the exam language and the option 'exam only'. Select your country of residence and the examination method. Click 'book exam now' at the bottom of the page to go to the next step.

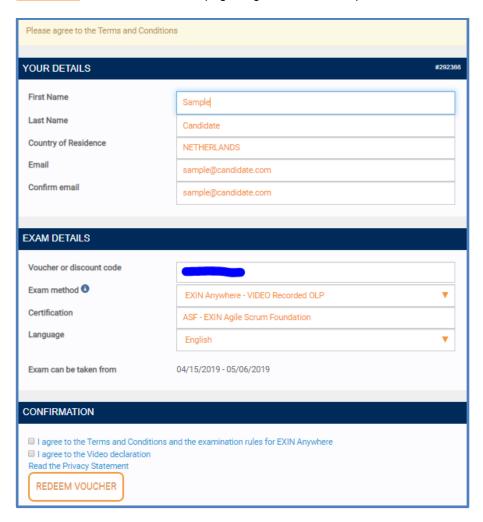

Complete the form, agree to the terms and conditions and declaration and read the privacy statement. Click 'Redeem Voucher' to confirm your order and receive your invitation to take the exam.

#### Ordering an exam with pre-requirements

Please note that when you have ordered an exam with pre-requirements via our website, you need to register the necessary pre-requirements in your Candidate Portal after your exam in order to receive your certificate. You will receive access to your Candidate Portal via your official result email after your exam has been assessed. Pre-requirements may be completion of training, or another exam completion.

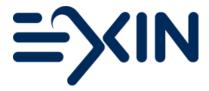

#### 3. Your invitation email

You will receive a confirmation email of your exam order within minutes after you have redeemed your voucher.

#### Video Recorded EXIN Anywhere exam

You will be sent a confirmation email after ordering the exam. This email contains a link to start the examination process and a code. The code is needed to access the secure exam environment. Please note this code is **not** your original voucher code, but a different code. You have 3 weeks to actually take the exam. Within these 3 weeks you can take your exam whenever you want as there is no scheduling necessary. After this period the link and the code to access the secure exam will expire.

#### Live Proctored EXIN Anywhere exam

You will be sent a confirmation email after ordering the exam. This email contains a link and login details to Examity, our Live Proctored examination platform. You need to log in and complete your profile by adding your time zone and a phone number where the supervisor can reach you in case of issues. After completing your profile, you need to schedule your exam. You will have 3 weeks to schedule **and** take your exam. After this period, you will no longer be able to access your exam.

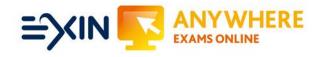

Good luck on your exam!

Questions? Contact us on: <a href="mailto:candidatesupport@ex">candidatesupport@ex</a>in.com

Copyright © 2019 EXIN

All rights reserved. No part of this publication may be published, reproduced, copied or stored in a data processing system or circulated in any form by print, photo print, microfilm or any other means without written permission by EXIN.

The mother version of this document is developed and maintained by EXIN Holding B.V. in English (US). Translations may be provided by EXIN's local representatives. The English version will always be leading.

EXIN® is a Registered Trade Mark of EXIN is a Registered Trade Mark of EXIN